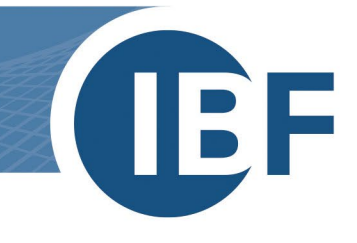

## **Einrichten von Unternehmensfavoriten und Bibliotheken auf Schulungsrechnern**

**Version: 25.01.2024**

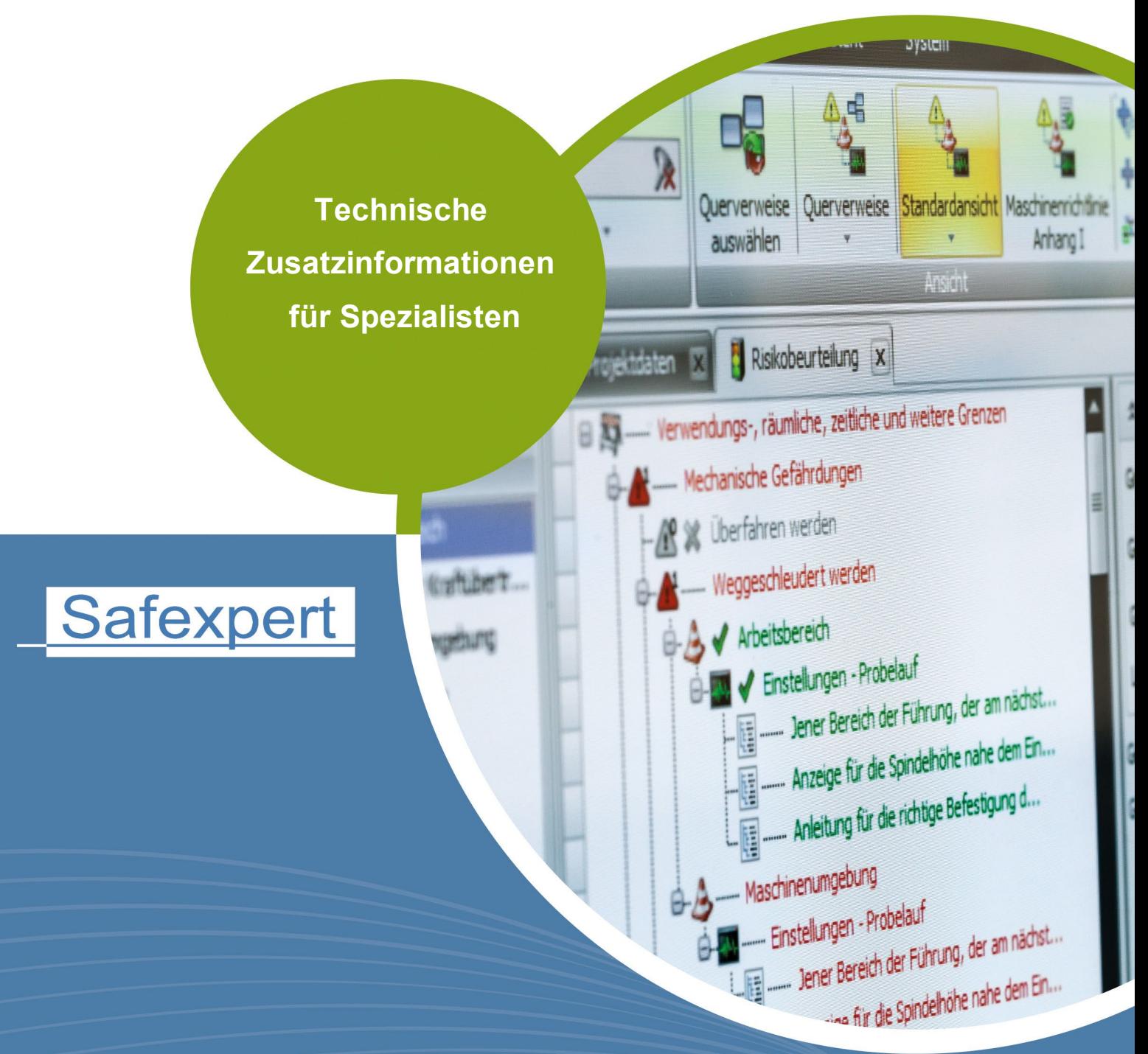

**IBF - IHR PARTNER ZUR EFFIZIENTEN CE-KENNZEICHNUNG** 

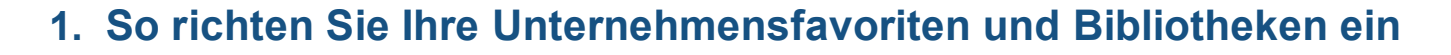

Damit Ihre Safexpert-Anwenderschulung plangemäß durchgeführt werden kann, müssen vor Beginn die Unternehmensfavoriten und Bibliotheken in Safexpert eingerichtet sein. Diese Kurzanleitung führt Sie durch die dafür notwendigen Schritte.

- 1.) Öffnen Sie den Reiter «Dokumente/Zusatzprodukte»
- 2.) Wählen Sie «Aktualisierungs-Assistent starten». Der Aktualisierungs-Assistent führt Sie durch die weiteren Schritte.

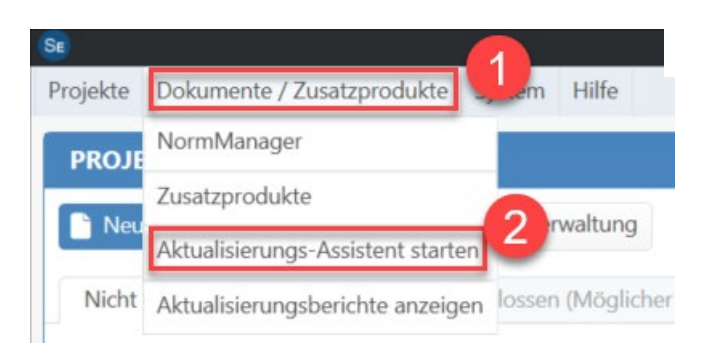

3.) In Schritt 2 wählen Sie bitte das ICS-Sachgebiet «13.110 Sicherheit von Maschinen» im Nummernkreis «13 Umweltschutz, Gesundheitsschutz, Sicherheit». Dieses Sachgebiet wird zwingend für die Safexpert-Anwenderschulung benötigt.

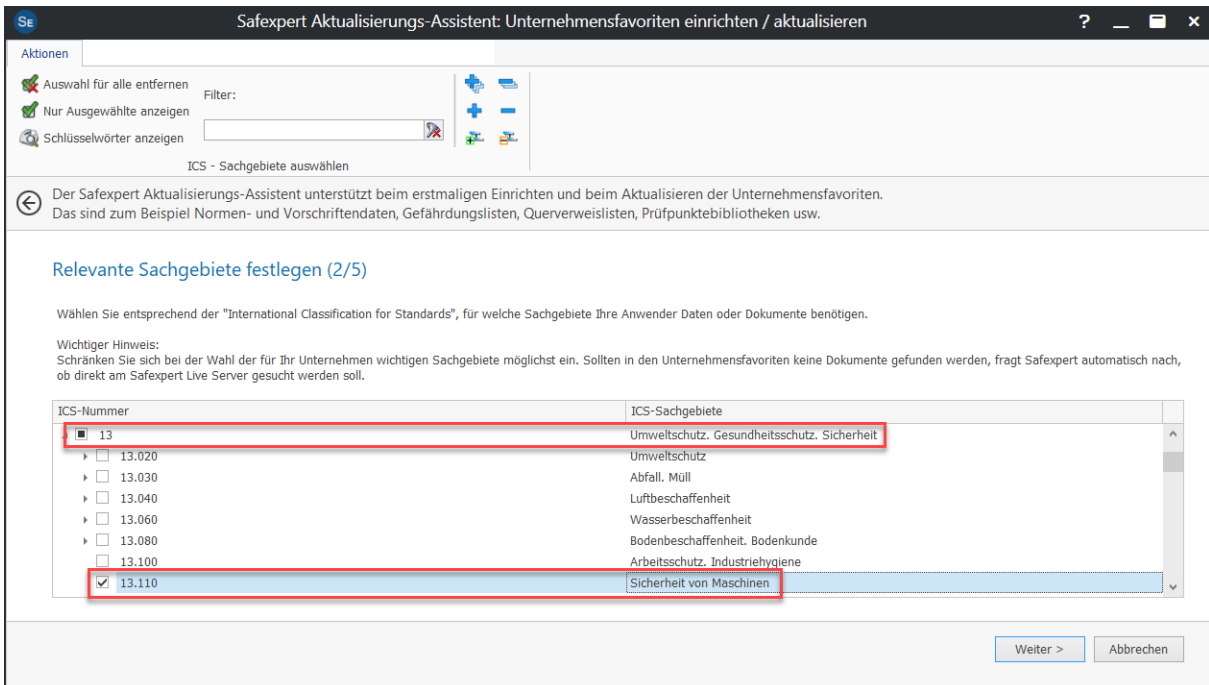

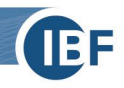

4.) In Schritt 4 prüfen Sie bitte, ob sowohl Dokumente als auch Zusatzprodukte und Dateien übernommen werden. Dies erkennen Sie an den mit «Übernehmen» markierten Inhalten in den Registern «Dokumente», «Zusatzprodukte» und «Dateien».

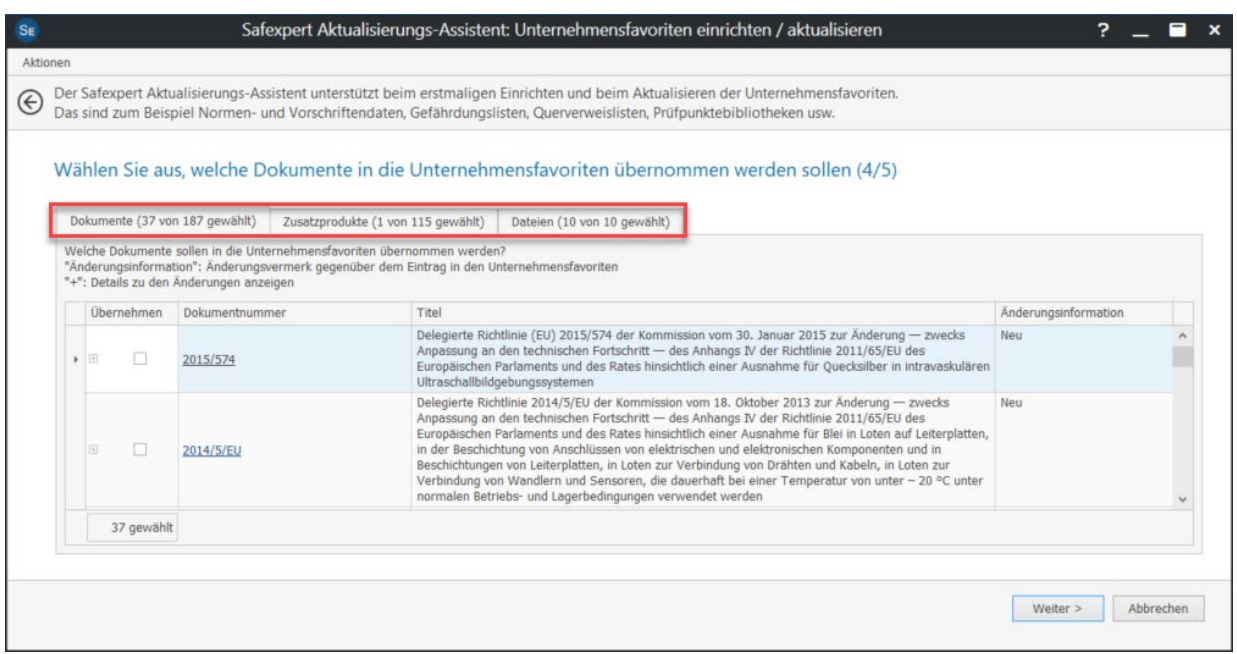

5.) Nach Abschluss des Aktualisierungs-Assistenten stehen Ihnen Unternehmensfavoriten sowie Bibliothekeninhalte zur Verfügung. Damit können Sie uneingeschränkt alle Punkte der Schulung mitverfolgen.

Bei Rückfragen steht Ihnen unser Safexpert-Support Team unter der Telefonnummer **+43 (0) 5677 53 53 - 40** oder per E-Mail **[support@ibf-solutions.com](mailto:support@ibf.at)** gerne zur Verfügung.